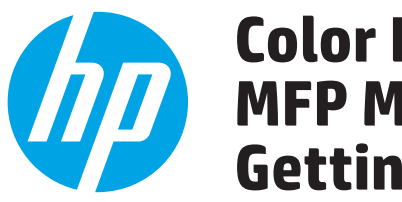

# **English.............. <sup>1</sup> Color LaserJet Pro MFP M477 Getting Started Guide**

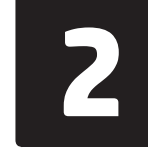

**................ 6**

**IMPORTANT:** 

Follow **Steps 1 - 3** on the printer hardware setup poster, and then continue

> **1**<sup>2</sup> Tro MFP M477  $\frac{1}{2}$ 蒜 .........

## **4. Initial setup on the control panel**

pOSTET, dTIQ THELI CONTINUE After turning on the printer, wait for it to initialize. To navigate the control panel, use touch, swipe, and with **Step 4.** Scroll gestures. Follow the prompts on the control panel to configure scroll gestures. Follow the prompts on the control panel to configure these settings:

<www.hp.com/support/colorljM477MFP> www.register.hp.com

- **Language**
- Location • Default Settings

Under **Default Settings** select one of these options:

- **• Self-managed**: Optimized default settings for most users that include guided setup and configuration steps and automatic updates.
- **• IT-managed**: Optimized default settings for fleet manageability.
- Settings are fully customizable after initial setup.

**NOTE:** Select **Print Information Page** to print a page that instructs how to change the default settings.

**NOTE:** Touch the Help **C** button on the printer control panel to access help topics.

## **5. Select a connection method and prepare for software installation**

## *<b>E* USB connection directly between the **printer and the computer**

Use an A-to-B type USB cable (not included with all models).

#### **Windows**

- 1. Do not connect the USB cable before installing the software. If the cable is already connected, disconnect it before continuing. The installation process prompts to connect the cable at the appropriate time.
- Continue with "6. Locate or download the software installation files.
- **NOTE:** During software installation, select the option to **Directly connect this computer using a USB cable**. (Windows only)

#### **Mac**

- 1. For Mac, connect the USB cable between the computer and the printer before installing the software.
- 2. Continue with "6. Locate or download the software installation files."

## **Wired (Ethernet) network connection**

Use a standard network cable. (Cable not included.)

- 1. Connect the network cable to the printer and to the network. Wait a few minutes for the printer to acquire a network address.
- On the control panel, touch the Connection Information  $\frac{B}{\text{dB}}$  / $\frac{C}{T}$  button. If an IP address is listed, the network connection has been established. If not, wait a few more minutes and try again. Note the IP address for use during software installation. **Example IP address**: 192.168.0.1 To manually configure the IP address, see "Manually configure the IP **address**

3. Continue with "6. Locate or download the software installation files."

**NOTE:** During software installation, select the option to **Connect through a network**. (Windows only)

## **Built-in wireless network connection**

- 1. Touch the Connection Information  $\frac{\Box}{\Box}$  / $\frac{\langle r \rangle}{\langle r \rangle}$  button.
- 2. Touch the **Network Wi-Fi OFF** button.
- 3. Touch the **Settings** button.
- 4. Touch the **Wireless Setup Wizard** item.
- 5. Select the correct network SSID from the list. If you do not see the SSID, touch **Enter SSID** and provide the network SSID manually.
- 6. Use the keyboard to enter the passphrase, and then touch the **OK** button.
- 7. Wait while the printer establishes a network connection.
- 8. Touch the Connection Information  $\frac{a}{d}$   $\frac{a}{d}$  button. If an IP address is listed, the network connection has been established. If not, wait a few more minutes and try again. Note the IP address for use during software installation. **Example IP address**: 192.168.0.1
- 9. To print from a computer, continue with "6. Locate or download the software installation files." To print from a phone or tablet only, continue with "8. Mobile and wireless printing."
- **NOTE:** During software installation, select the option to **Connect through a network**. (Windows only)

## **Manually configure the IP address**

See the printer user guide for information on how to manually configure the IP address. See the "Troubleshooting" section of this guide.

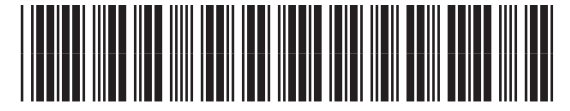

CF377-91003

## **6. Locate or download the software installation files**

### **Method 1: Download from HP Easy Start (Windows and OS X)**

- 1. Go to 123.hp.com/laserjet, and click **Download**.
- 2. Follow the onscreen instructions and prompts to save the file to the computer.
- 3. Launch the software file from the folder where the file was saved, and continue with "7. Install the software."

### **Method 2: Download from printer support Web site (Windows and OS X)**

- 1. Go to www.hp.com/support/colorljM477MFP.
- 2. Select **Software and drivers**.
- Download the software for your printer model and operating system.
- 4. Launch the installation file by clicking on the .exe or .zip file as necessary, and continue with "7. Install the software."

## **Method 3: Install from the printer CD (Windows only)**

- 1. Insert the printer CD into the computer.
- 2. Continue with "7. Install the software."

## **7. Install the software**

### **Windows solution**

- 1. The software installer detects the language of the operating system, and then it displays the main menu of the installation program in the same language. When installing from the CD, if the installer program does not start after 30 seconds, browse the CD drive on the computer and launch the file named SETUP.EXE.
- 2. The **Software Selection** screen details the software to be installed.
	- The recommended software installation includes the print driver and software for all available printer features.
	- To customize the software installed, click the **Customize software selections** link. When finished, click the **Next** button.
- 3. Follow the on-screen instructions to install the software.
- 4. When prompted to select a connection type, select the appropriate option for the type of connection:
	- **• Directly connect this computer using a USB cable**
	- **• Connect through a network**
	- **• Help me set up a first-time wireless connection**

**NOTE:** When connecting through a network, the easiest way to detect

the printer is to select **Automatically find my printer on the network**. **NOTE:** For wireless installation, select the option to **Help me set up** 

**a first-time wireless connection**, and then select **Yes, retrieve the wireless settings on my computer.**

### **OS X solution**

- 1. The software installer detects the language of the operating system, and then it displays the main menu of the installation program in the same language.
- 2. Follow the on-screen instructions to install the software. When prompted, connect the printer using the appropriate cable for the connection type, or ensure that the printer is prepared for wireless communication.
- 3. At the end of the software installation process, use the **HP Utility Setup Assistant** to configure printer options.

## **Install Notes**

Not all software components are available for all operating systems. For more information, see the install notes file on the printer CD.

# **8. Mobile and wireless printing (optional)**

To print from a phone or tablet, connect the device to the same wireless network as the printer.

**Apple iOS devices (AirPrint)**: Open the item to print, and select the **Action** icon. Select **Print**, select the printer, and then select **Print**.

**Newer Android devices (4.4 or newer)**: Open the item to print, and select the **Menu** button. Select **Print**, select the printer, and select **Print**.

Some devices require downloading the HP Print Service plugin app from the Google Play store.

**Older Android devices (4.3 or older)**: Download the HP ePrint app from the Google Play store.

**Windows Phone**: Download the HP AiO Remote app from the Windows Store.

## **Learn More About Mobile Printing**

To learn more about other mobile printing options, including additional ePrint solutions, scan the QR code, or see the "Mobile printing" section of the user guide.

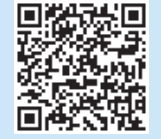

### **Wi-Fi Direct**

Wi-Fi Direct enables close-proximity printing from a wireless mobile device directly to a Wi-Fi Direct-enabled printer without requiring a connection to a network or the Internet.

#### **Enable Wi-Fi Direct**

- 1. Touch the Connection Information  $\frac{p}{d}$  ( $\binom{p}{l}$  button.
- 2. Touch the **Wi-Fi Direct OFF** button.
- 3. Touch the **Settings** button.
- 4. Select the **On/Off** item, and then select **On**.
- 5. For secure printing, select **Security**, and then select **On**. Note the passphrase that displays. Use this passphrase to allow access to the mobile devices. To allow unsecured printing, select **Security**, and then select **Off**.
- **O** For more information on wireless printing and wireless setup, go to www.hp.com/go/wirelessprinting.

# **9. Set up HP ePrint via email (optional)**

Use HP ePrint via email to print documents by sending them as an email attachment to the printer's email address from any email-enabled device, even from devices that are not on the same network.

To use HP ePrint via email, the printer must meet these requirements:

- The printer must be connected to a wired or wireless network and have Internet access.
- HP Web Services must be enabled on the printer, and the printer must be registered with HP Connected.

#### **Enable HP Web Services**

- **NOTE:** Before enabling HP Web Services, verify that the printer is connected to a network.
- 1. Touch the **Apps** *button.*<br>2. In the **Enable Web Services**
- 2. In the **Enable Web Services** screen, touch **OK**. The printer enables Web Services. Use the **Print** button to print an information page. The information page contains a printer code necessary to register the HP printer at HP Connected.
- 3. Go to www.hpconnected.com com to create an HP ePrint account and complete the setup process.

## **10. Set up scan features for printers on a network (optional)**

The printer includes Scan to Email and Scan to Network Folder features that scan files and send them as an email attachment or save them in a folder on the network. The printer must be connected to a wired or wireless network.

- For the **Scan to Email** feature, obtain the SMTP server name, SMTP port number, and authentication information. Contact the email/Internet service provider or system administrator for this information. SMTP server names and port names are typically easy to find by doing an Internet search.
- For example, search for terms like "gmail smtp server name" or "yahoo smtp server name.'

• For the **Scan to Network Folder** feature, confirm that a shared network folder with proper permissions is set up, and know the path to that folder on the network. **NOTE:** For more help on setting up **Scan to Email** and **Scan to Network Folder**, see the user guide, or go to <www.hp.com/support/colorljM477MFP>and search using keywords "scan to email" or "scan to network folder."

#### **Windows**

The set up wizards for Windows 7, Windows 8.1, and Windows 10 include the options for basic configuration

#### **Set up Scan to Network Folder**

1. Start the Scan to Network Folder Wizard.

- **Windows 7**
- a. Click **Start**, and then click **Programs**.
- b. Click **HP**, click the name of the printer, and then click **Scan to Network Folder Wizard**.
- c. In the **Network Folder Profiles** dialog, click the **New** button. The **Scan to Network Folder Setup** dialog opens.

#### **Windows 8.1, Windows 10**

- a. From the computer Start screen, either type "HP AIO Remote" and then select the HP AIO Remote app in the search results, or click the existing HP AIO Remote icon.
- b. Scroll or swipe to the right. In the **Toolbox** section, select **Set Preferences**. c. In the **Scan** section, select **Scan to Network Folder**.
- 2. Follow the onscreen instructions and enter the necessary information that you noted earlier to complete the process.
- 3. On the **Finish** page or screen, select **Finish** or **Save** to finish the setup process.

#### **Set up Scan to Email**

- 1. Start the Scan to Email Wizard.
	- **Windows 7**
	- a. Click **Start**, and then click **Programs**.
	- b. Click **HP**, click the name of the printer, and then click **Scan to Email Wizard**.
	- c. In the **Outgoing Email Profiles** dialog, click the **New** button. The **Scan to Email Setup** dialog opens.

#### **Windows 8.1, Windows 10**

- a. From the computer Start screen, either type "HP AIO Remote" and then select the HP AIO Remote app in the search results, or click the existing HP AIO Remote icon.
- b. Scroll or swipe to the right. In the **Toolbox** section, select **Set Preferences**.
- c. In the **Scan** section, select **Scan to Email**.
- d. Confirm or change the system settings, and then select **Save**. The **Configure Email** screen opens.
- 2. Follow the onscreen instructions and enter the necessary information that you noted earlier to complete the process.
- **NOTE:** In the **2. Authenticate** page (Windows 7) or the **SMTP Settings** screen (Windows 8.1, 10), if you are using Google™ Gmail for email service, select the check box that ensures that you use an SSL/TLS secure connection.
- 3. On the **Finish** page or screen, select **Finish** or **Save** to finish the setup process.

### **OS X**

To set up the scan features in OS X, open HP Utility. HP Utility is located in the Applications/HP folder.

#### **Set up Scan to Email**

- 1. In HP Utility, click the **Scan to E-mail** icon.
- 2. Click **Begin Scan to E-mail Setup** to open the HP Embedded Web Server (EWS).
- 3. In the EWS, click the **System** tab, click the **Administration** link, and then set the **Scan to Email** option to **On**.
- 4. Click the **Scan** tab, click the **Outgoing E-mail Profiles** link, and then click the **New** button.
- 5. In the **E-mail Address** area, fill in the required fields.
- 6. In the **SMTP Server Settings** area, fill in the required fields.
- **NOTE:** In most cases, the default port number does not need to be changed.
- 7. Review all the information, and then click **Save and Test**.

#### **Set up Scan to Network Folder**

- 1. In HP Utility, click the **Scan to Network Folder** icon.
- 2. Click **Register My Shared Folder** to open the HP Embedded Web Server (EWS).
- 3. In the EWS, click the **System** tab, click the **Administration** link, and then set the **Scan to Network Folder** option to **On**.
- 4. Click the **Scan** tab, and then make sure that the **Network Folder Setup** link is highlighted.
- 5. On the **Network Folder Configuration** page, click the **New** button.
- 6. In the **Network Folder Configuration** area, fill in the required fields. Creating a security PIN is optional.
- 7. In the **Scan Settings** area, fill in the required fields.
- 8. Review all the information, and then click **Save and Test**.

# **11.** Set up fax (optional)

## **Connect the printer 11.1 11.2**

The printer is an analog device. HP recommends using the printer on a dedicated analog telephone line.

**NOTE:** Some countries/regions might require an adapter for the phone cord that came with the printer.

Remove the cover from the fax ports. Connect the phone cord that came with the printer to the fax  $\blacksquare$  port on the printer and to the telephone jack on the wall. Reinstall the fax port cover.

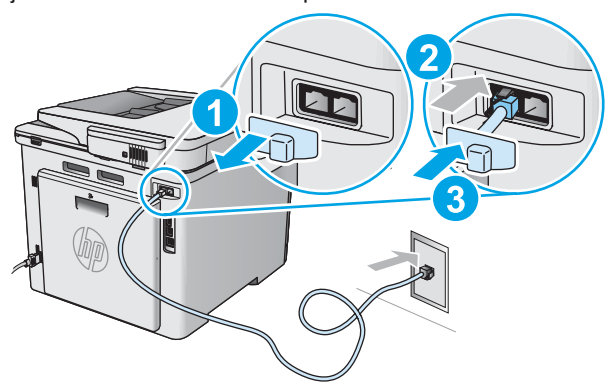

## **How do I connect an answering machine or extension phone?**

- 1. Remove the cover from the fax ports.
- 2. Disconnect the answering machine phone cord from the phone jack, and then connect it to the phone port  $\bigcap$  on the printer. 3. Connect the phone cord that came with the printer to the fax port
- on the printer and to the telephone jack on the wall.
- 4. Reinstall the fax port cover.

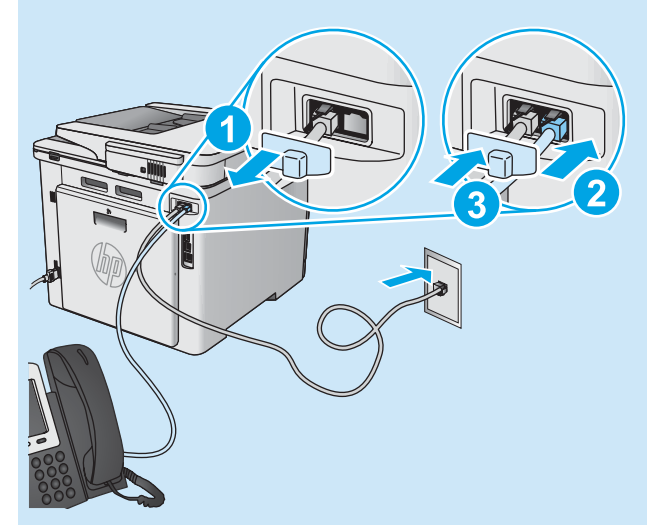

### **How do I set up HP printers in digital phone environments?**

HP printers are designed specifically for use with traditional analog phone services. For a digital phone environment (such as DSL/ADSL, PBX, ISDN, or FoIP), digital-to-analog filters or converters might be necessary when setting up the printer for fax.

**Note:** Depending on the phone company, the printer might not be compatible with all digital service lines or providers, in all digital environments, or with all digital-to-analog converters. Contact the phone company to determine which setup options are best.

**Note:** When setting up ring pattern detection in a PBX phone system that has different ring patterns for internal and external calls, make sure to dial the printer fax number using an external number for recording the ring pattern.

## **11.2** Configure the printer

Configuring the fax time, date, and header settings is required to use the fax feature. The easiest method is to use the **Fax Set-Up Utility**. Alternately, configure these and other basic fax settings in the **Basic Setup** menu.

#### **Fax Set-Up Utility**

- 1. From the Home screen on the printer control panel, swipe to and touch the **Setup** button.
- 2. Select **Fax Setup**, and then select **Fax Set-Up Utility**.
- 3. Follow the on-screen prompts to configure the essential fax settings.

#### **Basic Setup menu**

- 1. From the Home screen on the printer control panel, swipe to and touch the **Setup** sutton.
- 2. Select **Fax Setup**, and then select **Basic Setup**.
- 3. Select **Time/Date**.
- 4. Select the 12-hour clock or 24-hour clock.
- 5. Use the keypad to enter the current time, and then touch the **OK** button.
- 6. Select the date format.
- 7. Use the keypad to enter the current date, and then touch the **OK** button.
- 8. Select **Fax Header**.
- 9. Use the keypad to enter the fax number, and then touch the **OK** button.
- **NOTE:** The maximum number of characters for the fax number is l=۱ 20.
- 10. Use the keypad to enter your company name or header, and then touch the **OK** button.

To enter special characters that are not on the standard keypad, touch the **@#\$** button to open a keypad that contains special characters.

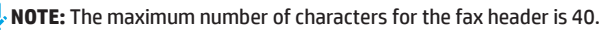

### **Learn more!**

For more information about other ways to send faxes, such as scheduling a fax to be sent later or sending faxes from a computer, see the user guide on the printer CD or go to [www.hp.com/support/colorljM477MFP.](www.hp.com/support/colorljM477MFP)

The user guide also includes information about configuring the printer as a stand-alone fax machine, or for use with an answering machine or extension phone.

## **Troubleshooting**

### **User guide**

The user guide includes printer usage and troubleshooting information. It is available on the printer CD and on the Web:

- 1. Go to<www.hp.com/support/colorljM477MFP>.
- 2. Click **Manuals**.

For Windows, the user guide is copied to the computer during the recommended software installation.

#### **Windows® XP, Windows Vista® , and Windows® 7:**

Click **Start**, select **Programs** or **All Programs**, select **HP**, select the folder for the HP printer, and then select **Help**.

#### **Windows® 8:**

On the **Start** screen, right-click an empty area on the screen, click **All Apps** on the app bar, click the icon with the printer's name, and then select **Help**.

#### **Check for firmware updates**

- 1. On the control panel, swipe the control panel screen and touch the **Setup** button.
- 2. Open the **Service** menu.
- 3. Select **LaserJet Update**.
- 4. Select **Check for Updates Now**.

### **Control panel help**

Touch the Help  $\mathcal P$  button on the printer control panel to access help topics.

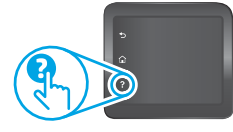

#### **Additional support resources**

For HP's all-inclusive help for the printer, go to

- <www.hp.com/support/colorljM477MFP>:
- Solve problems
- Find advanced configuration instructions • Download software updates
- Join support forums
- Find warranty and regulatory information
- Access mobile printing resources

## **Wired (Ethernet) network connection**

- Verify that the printer is attached to the correct network port using a cable of the correct length.
- Verify that the lights next to the network port are lit.
- Verify that the print driver is installed on the computer.
- Test the network connection by pinging the printer:
	- **Windows:** Click **Start** > **Run**. Type **cmd**, and press **Enter**. Type **ping**, type a space, type the printer IP address, and then press **Enter**. **Example IP address**: 192.168.0.1 **OS X:** Open the Network Utility, and type the IP address in the **ping** pane.

Press **Enter**. **Example IP address**: 192.168.0.1

- If the window displays round-trip times, the network is working.
- If the ping does not work, try restarting the printer and recheck all of the connection steps.

## **Wireless network connection**

- Verify that the network cable is not connected. The printer cannot connect to a wireless network when a network cable is connected.
- Verify that the printer and wireless router are turned on and have power. Also make sure the wireless switch is turned on.
- Verify that the printer is within the range of the wireless network. For most networks, the printer must be within 30 m (100 ft) of the wireless access point (wireless router).
- Verify that the print driver is installed on the computer.
- Verify that the computer and printer connect to the same wireless network.
- For Mac, verify that the wireless router supports Bonjour.

Restart the wireless router.

#### **Perform the wireless diagnostic test**

- 1. On the control panel, swipe the control panel screen and touch the **Setup** button.
- 2. Select **Self Diagnostics**, and then select **Run Wireless Test**.

## **Fax troubleshooting**

#### **Verify the physical connection**

- Verify that the phone cord is connected to the fax  $\mathbb{Q}$  port on the back of the printer and to the wall jack.
- For an extension phone or other additional device, verify that the phone cord is connected to the telephone  $\cap$  port on the back of the printer and to the device.
- If outgoing phone calls fail because no dial tone is detected or the line is busy, connect to a different phone line.
- For Fax over IP service, reduce the fax speed and turn off **Error Correction Mode** from the **Fax Settings** menu on the printer control panel.

#### **Verify the printer fax settings**

- To use a voice-mail service from the phone company or service provider, make sure that the printer **Rings to Answer** setting is set to be fewer rings than the telephone answering machine.
- If multiple phone numbers are assigned to the same physical phone line and the line is shared by multiple devices, make sure that the printer is set to the correct distinctive ring setting. Use a setting in which the printer answers faxes and ignores other ring types.
- Configuring the **Fax Speed** setting to **Medium (V.17)** or **Slow (V.29)** also can improve your ability to send a fax.

#### **Perform the fax diagnostic test**

- 1. From the Home screen on the printer control panel, swipe to and touch the **Setup button**.
- 2. Select **Self Diagnostics**, and then select **Run Fax Test**.

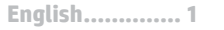

6 ............... עברית

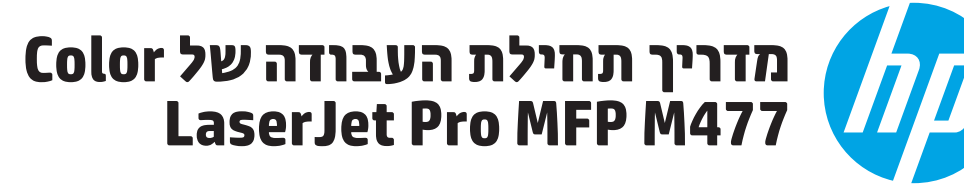

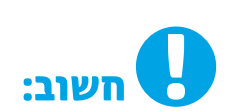

לשלב 4.

3 - 1 בצע את שלבים בפוסטר הגדרת החומרה של

## www.register.hp.com

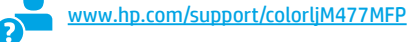

## הגדרה התחלתית בלוח הבקרה

לאחר הפעלת המדפסת, המתן לאתחול המדפסת. כדי לנווט בלוח הבקרה, השתמש במחוות נגיעה, החלקה מהירה וגלילה. מלא אחר ההנחיות בלוח הבקרה כדי לקבוע את התצורה של ההגדרות הבאות:

- (שפה) Language
- (מיקום) Location
- Default Settings (הגדרות ברירת מחדל)
- תחת Default Settings (הגדרות ברירת המחדל) בחר אחת מהאפשרויות הבאות:
- / Self-managed (ניהול עצמי): הגדרות ברירת מחדל ממוטבות עבור רוב המשתמשים, הכוללות שלבים מונחים להגדרה ועדכונים אוטומטיים.
	- **IT-managed (ניהול IT):** הגדרות ברירת מחדל ממוטבות ליכולת ניהול של צי כלים.  $\bullet$
	- ההגדרות ניתנות להתאמה אישית לאחר ההתקנה ההתחלתית.
- לשנות את הגדרות ברירת המחדל.
	- ...<br>\_\_\_<mark>\_\_] הערה:</mark> כדי לגשת לנושאי העזרה, גע בלחצן Help ? (עזרה) בלוח הבקרה של המדפסת.

## 5. בחירה של שיטת חיבור והכנה לקראת התקנת התוכנה

### ישיר בין המדפסת למחשב USB שיבור

השתמש בכבל USB מסוג A ל-B (לא כלול עם כל הדגמים).

#### **Windows**

- 1. אל תחבר את כבל ה-USB לפני התקנת התוכנה. אם הכבל מחובר כבר, נתק אותו לפני שתמשיך. תהליך ההתקנה מנחה את המשתמש לחבר את הכבל ברגע המתאים.
	- " המשך לשלב "6. אתר או הורד את קובצי התקנת התוכנה.  $\cdot$ .2
- |= |<br>|= | הערה: במהלך התקנת התוכנה, בחר את האפשרות **התחברות ישירות למחשב זה באמצעות כבל USB**. (Windows בלבד)

#### Mac

- 1. עבור Mac, חבר את כבל ה-USB בין המחשב למדפסת לפני התקנת התוכנה.
	- 2. המשך לשלב "6. אתר או הורד את קובצי התקנת התוכנה."

#### $\Box$ , חיבור רשת קווית (Ethernet) 龟齿 השתמש בכבל רשת רגיל. (הכבל אינו כלול).

1. חבר את כבל הרשת למדפסת ולרשת. המתן כמה דקות עד שהמדפסת תקבל כתובת רשת.

2. בלוח הבקרה של המוצר, גע בלחצן פרטי החיבור  $\,^{\rm (6)}$ . אם מופיעה כתובת IP, נוצר חיבור רשת. אם לא, המתן עוד כמה דקות ונסה שוב. שים לב לכתובת ה-IP שבה יש להשתמש במהלך התקנת התוכנה. כתובת IP לדוגמה: 192.168.0.1

כדי לקבוע באופן ידני את התצורה של כתובת ה-IP, ראה "קביעת תצורה ידנית של כתובת ה-IP".

3. המשך לשלב "6. אתר או הורד את קובצי התקנת התוכנה."

|= <mark>הערה: במהלך התקנת התוכנה, בחר את האפשרות **חיבור באמצעות רשת**.</mark><br>|-(Windows בלבד)

## <mark>( ↑)</mark> חיבור רשת אלחוטית מובנה

- 1. גע בלחצו פרטי החיבור <sup>(י</sup>1<sup>»∕</sup> / ‰.
- 2. גע בלחצו Network Wi-Fi OFF (כיבוי רשת Wi-Fi).
	- 3. גע בלחצו **Settings** (הגדרות).
- 4. גע בפריט Wireless Setup Wizard (אשף ההגדרה האלחוטית).
- 5. בחר ב-SSID הנכון של הרשת מהרשימה. אם אינך רואה את ה-SSID, גע באפשרות **Enter SSID** (הזן SSID) והזן את ה-SSID של הרשת באופן ידני.
- .6 השתמש בלוח המקשים כדי להזין את הכתובת, ולאחר מכן גע בלחצן OK.
	- 7. המתן בזמן שהמדפסת יוצרת חיבור רשת.
- 8. גע בלחצן פרטי החיבור י®∕ .‰ . אם מופיעה כתובת IP, נוצר חיבור רשת. אם לא, המתן עוד כמה דקות ונסה שוב. שים לב לכתובת ה-IP שבה יש להשתמש במהלך התקנת התוכנה. כתובת IP לדוגמה: 192.168.0.1
	- 9. כדי להדפיס ממחשב, המשך לשלב "6. אתר או הורד את קובצי התקנת התוכנה." כדי להדפיס מטלפון או מטאבלט בלבד, המשך לשלב "8. הדפסה אלחוטית וניידת.'
- ן = <mark>|הערה:</mark> במהלך התקנת התוכנה, בחר את האפשרות **חיבור באמצעות רשת**. (Windows בלבד)

#### **1**P-הביעת תצורה ידנית של כתובת ה

עיין במדריך למשתמש של המדפסת לקבלת מידע על קביעת תצורה ידנית של כתובת ה-IP. עיין בסעיף "פתרון בעיות" במדריך זה.

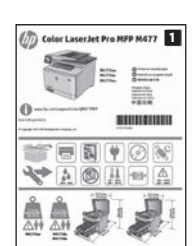

המדפסת, ולאחר מכן המשך

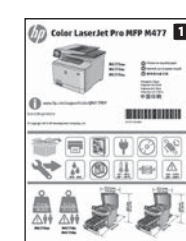

## 6. אתר או הורד את קובצי התקנת התוכנה

## שיטה 1: הורדה מ-Windows) HP Easy Start ו-OS X)

- בקר בכתובת 123.hp.com/laserjet, , ולחץ על **הורדה** (Download).  $\overline{\phantom{0}}$ 
	- פעל בהתאם להוראות שעל-גבי המסך כדי לשמור את הקובץ במחשב.  $\cdot$ .2 הפעל את קובץ התוכנה מהתיקייה שבה הקובץ נשמר והמשך לשלב  $\overline{3}$ 
		- 7. התקנת התוכנה."

### שיטה 2: הורדה מאתר האינטרנט לתמיכה במדפסת (OS X-1 Windows)

### עבור אל www.hp.com/support/colorljM477MFP.

- בחר **תוכנות ומנהלי התקן**.  $\overline{2}$
- הורד את התוכנה עבור דגם המדפסת ומערכת ההפעלה שברשותך.  $\cdot$ 3
- פתח את קובץ ההתקנה בלחיצה על קובץ ה-exe. או zip., והמשך אל שלב  $\overline{A}$ 7. התקנת התוכנה."

## 7. התקן את התוכנה

## פתרון ב-Windows

- 1. תוכנית ההתקנה של התוכנה מזהה את שפת מערכת ההפעלה, ולאחר מכן מציגה את התפריט הראשי של תוכנית ההתקנה באותה השפה. בזמן ההתקנה מהתקליטור, אם תוכנית ההתקנה אינה מתחילה לפעול לאחר 30 שניות, נווט אל כונן התקליטור במחשב והפעל את הקובץ ששמו SETUP EXE
- המסך Software Selection (בחירת תוכנה) מפרט את התוכנה שיש להתקין.  $.2$ התקנת התוכנה המומלצת כוללת את מנהל ההדפסה ואת התוכנה לכל
	- מאפייני המדפסת הזמינים. כדי להתאים אישית את התוכנה המותקנת, לחץ על הקישור Customize software selections התאמה אישית של בחירות
		- תוכנה). עם סיום ההתקנה, לחץ על לחצן Next (הבא).
			- 3. התקן את התוכנה בהתאם להוראות המופיעות על המסך.  $\cdot$
	- כאשר תתבקש לבחור סוג חיבור, בחר את האפשרות המתאימה עבור סוג החיבור:
	- התחברות) Directly connect this computer using a USB cable  $\blacksquare$ ישירות למחשב זה באמצעות כבל USB)
		- (חיבור באמצעות רשת) Ciutkonnect through a network
		- עזור לי) Help me set up a first-time wireless connection להגדיר חיבור אלחוטי בפעם הראשונה)
- = | **הערה:** בזמו החיבור לרשת. הדרר הקלה ביותר לזהות את המדפסת היא לבחור באפשרות Automatically find my printer on the network חפש באופן אוטומטי את המדפסת שלי ברשת).
- = | הערה: להתקנה אלחוטית, בחר את האפשרות Help me set up a first-time wireless connection (עזור לי להגדיר חיבור אלחוטי בפעם הראשונה), ולאחר Yes, retrieve the wireless settings on my computer מכן בחר באפשרות (כן, אחזר את הגדרות האלחוט במחשב שלי).

## פתרון ב-OS X

הכנס את תקליטור המדפסת למחשב.

המשך לשלב "7. התקנת התוכנה."

 $\cdot$ 1

 $\cdot$ .2

1. תוכנית ההתקנה של התוכנה מזהה את שפת מערכת ההפעלה, ולאחר מכן מציגה את התפריט הראשי של תוכנית ההתקנה באותה השפה.

שיטה 3: התקן את תקליטור המדפסת (ב-Windows בלבד)

- 2. התקן את התוכנה בהתאם להוראות המופיעות על המסך. כאשר תתבקש לעשות זאת, חבר את המדפסת באמצעות הכבל המתאים לסוג החיבור, או ודא שהמדפסת מוכנה לתקשורת אלחוטית.
- עם סיום תהליך התקנת התוכנה, השתמש ב-HP Utility Setup Assistant  $.3$ .<br>מסייע התקנת HP Utility) כדי להגדיר אפשרויות מדפסת.

## הערות התקנה <del>O</del>

לא כל רכיבי התוכנה זמינים עבור כל מערכות ההפעלה. לקבלת מידע נוסף, עיין בקובץ הערות ההתקנה שבתקליטור המדפסת.

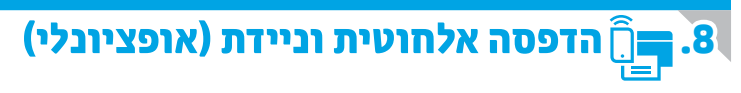

להדפסה מטלפון או מטאבלט, חבר את ההתקן לאותה רשת אלחוטית שאליה מחוברת המדפסת. **התקני Apple iOS):** פתח את הפריט להדפסה ובחר בסמל **Action** (פעולה). בחר באפשרות Print (הדפסה), בחר את המדפסת ולאחר מכן בחר באפשרות Print (הדפס). התקני Android חדשים יותר (4.4 ואילך): פתח את הפריט להדפסה ובחר בלחצן Menu (תפריט). בחר באפשרות Print (הדפסה), בחר את המדפסת ובחר באפשרות Print (הדפסה). חלק מההתקנים מחייבים הורדה של יישום ה-HP Print Service Plug-in מחנות Google Play.

התקני Android ישנים יותר (4.3 ומטה): הורד את האפליקציה HP ePrint מחנות האפליקציות Google Play.

Windows Phone: הורד את האפליקציה HP AiO Remote מחנות Windows:

## **0 מידע נוסף על הדפסה ניידת**

לקבלת מידע נוסף על אפשרויות אחרות להדפסה ניידת, עיין בקטע 'הדפסה ניידת' במדריך למשתמש.

## **Wi-Fi Direct**

Wi-Fi Direct מאפשר הדפסה קרובה ממכשיר נייד אלחוטי ישירות במדפסת התומכת ב-Wi-Fi Direct, מבלי לחייב חיבור לרשת או לאינטרנט. הפעלה של HP Wireless Direct

## 1. גע בלחצן פרטי החיבור <sup>(ק</sup>∜ ⁄ <sub>י</sub>⊞.

- 2. גע בלחצן Wi-Fi Direct) Wi-Fi Direct OFF כבוי).
	- 3. גע בלחצן Settings (הגדרות).
- 4. בחר בפריט On/Off (פועל/כבוי), ולאחר מכן בחר ב-On (פועל).
- 5. להדפסה מאובטחת, גע ב-Security (אבטחה), ולאחר מכן בחר ב-On (פועל). שים לב לכתובת שמופיעה. השתמש בכתובת זו כדי לאפשר גישה למכשירים הניידים. כדי לאפשר הדפסה לא מאובטחת, בחר Security (אבטחה), ולאחר מכן בחר 0ff (כבוי).
	- למידע נוסף על הדפסה אלחוטית והתקנה אלחוטית, עבור לכתובת  $\bullet$ www.hp.com/go/wirelessprinting

# הגדרת HP ePrint דרך דוא"ל (אופציונלי)

השתמש ב-HP ePrint דוך דוא"ל כדי להדפיס מסמכים על-ידי שליחתם כקובץ מצווף לדוא"ל אל כתובת הדוא"ל של המדפסת, מכל התקן התומך בדוא"ל, אפילו מהתקנים שאינם מחוברים לאוחה רשח

- כדי להשתמש ב-HP ePrint דרך דוא"ל, על המדפסת לעמוד בדרישות הבאות:
- המדפסת צריכה להיות מחוברת לרשת קווית או אלחוטית ודרושה לה גישה לאינטרנט. יש לוודא כי HP Web Services זמין במדפסת, ויש לרשום את המדפסת באמצעות .HP Connected

### הפעלת 'שירותי אינטרנט' של HP

, ודא שהמדפסת מחוברת לרשת. HP Web Services, את HP Web Services, ו־"]

- גע בלחצן **Apps** © (אפליקציות).  $\cdot$ 1
- במסך הפעלת Web Services, גע ב-OK.  $\cdot$ .2 המדפסת מפעילה את Web Services. השתמש בלחצן Print (הדפס) כדי להדפיס דף מידע. דף המידע מכיל קוד מדפסת שהנו נחוץ כדי לרשום את המדפסת של HP שברשותך ב-HP Connected.
- עבור לכתובת www.hpconnected.com כדי ליצור חשבון HP ePrint ולהשלים את  $\cdot$ 3 תהליך ההתקנה.

## הגדרת מאפייני סריקה למדפסות ברשת (אופציונלי) הגדרת

המדפסת כוללת מאפייני Scan to Email (סריקה לדוא"ל) ו-Scan to Network Folder (סריקה לתיקיית רשת) הסורקים קבצים ושולחים אותם כקובץ מצורף לדוא"ל או שומרים אותם בתיקייה

- למנהל המערכת. בדרך כלל קל למצוא שמות שרתים ושמות יציאות של SMTP באמצעות חיפוש באינטרנט.
	- לדוגמה, חפש מונחים כגון "gmail smtp server name" או "yahoo smtp server name".
	- עבור המאפיין Scan to Network Folder (סריקה לתיקיית רשת), אשר כי הוגדרה תיקיית רשת משותפת עם הרשאות מתאימות, ודע את הנתיב לתיקייה זו ברשת.
	- **הערה:** לקבלת עזרה נוספת בהגדרת המאפיינים Scan to Email (סריקה לדוא"ל) ו-Scan to Network Folder (סריקה לתיקיית רשת), עיין במדריך למשתמש, או עבור לכתובת ש www.hp.com/support/colorljM477MFP. ובצע חיפוש באמצעות מילות המפתח "scan to email" או "scan to network folder"

### Windows

אשף ההגדרה עבור Windows 10-1 Windows 8.1 ,Windows 7 כולל את האפשרויות להגדרה בסיסית

#### הגדרת סריקה לתיקיית רשת

- 1. הפעל את אשף סריקה לתיקיית רשת.
	- **Windows 7**
- א. לחץ על Start (התחל), ולאחר מכן לחץ על Programs (תוכניות).
- לחץ על HP, לחץ על שם המדפסת, ולאחר מכן לחץ על Scan to Network ב.
	- Folder Wizard (אשף סריקה לתיקיית רשת).
- ג. בתיבת הדו-שיח Network Folder Profiles (פרופילי תיקיית רשת), לחץ על הלחצן New (חדש). תיבת הדו-שיח Scan to Network Folder Setup (הגדרת סריקה לתיקיית רשת) נפתחת.

#### Windows 10, Windows 8.1

- א. ממסך Start (התחל) במחשב, הקלד "HP AIO Remote" ובחר באפליקציה HP AIO Remote בתוצאות החיפוש, או לחץ על הסמל הקיים של HP AIO .Remote
- ב. גלול או החלק ימינה. בקטע Toolbox (ארגז הכלים), בחר Set Preferences (הגדר העדפות).
	- בקטע Scan to Network Folder (סריקה), בחר ג. לתיקיית רשת).
- 2. בצע את ההוראות שעל המסך והזן את המידע הדרוש שרשמת לעצמך קודם לכן, כדי להשלים את התהליך.
- 3. בדף או במסך Finish (סיום), בחר Finish (סיום) או Save (שמור) כדי לסיים את תהליך ההגדרה.

#### הגדרת סריקה לדואר אלקטרוני 1. הפעל את אשף סריקה לדוא"ל.

د.

- **Windows 7**
- א. לחץ על **Start (**התחל), ולאחר מכן לחץ על **Programs** (תוכניות). לחץ על HP, לחץ על שם המדפסת, ולאחר מכן לחץ על Scan to Email <u>د.</u>
- (אשף סריקה לדוא"ל).
- ג. בתיבת הדו-שיח Outgoing Email Profiles (פרופילי דואר יוצא), לחץ על הלחצן New (חדש). תיבת הדו-שיח Scan to Email Setup (הגדרת סריקה לדוא"ל) נפתחת.

#### Windows 10 . Windows 8.1

- א. ממסך Start (התחל) במחשב, הקלד "HP AIO Remote" ובחר באפליקציה HP AIO Remote בתוצאות החיפוש, או לחץ על הסמל הקיים של HP AIO .Remote
- ב. גלול או החלק ימינה. בקטע Toolbox (ארגז הכלים), בחר Set Preferences (הגדר העדפות).
	- בקטע Scan (סריקה), בחר Scan to Email (סריקה לדוא"ל).
	- אשר או שנה את הגדרות המערכת, ולאחר מכן בחר Save (שמור). המסך  $\overline{1}$ Configure Email (הגדרת דוא"ל) נפתח.
- 2. בצע את ההוראות שעל המסך והזן את המידע הדרוש שרשמת לעצמך קודם לכן, כדי להשלים את התהליך.

### "|**הערה:** בדף **2. Authenticate (**אימות) (Windows 7) או במסך **SMTP Settings**

- (הגדרות SMTP) (SMTP גרסאות 8.1, 10), אם אתה משתמש ב-™Google Gmail כשירות הדואר האלקטרוני, בחר את תיבת הסימון שמבטיחה שתשתמש בחיבור מאובטח מסוג SSL/TLS.
- 3. בדף או במסך Finish (סיום), בחר Finish (סיום) או Save (שמור) כדי לסיים את תהליך ההגדרה.

## OS X

כדי להגדיר את תכונות הסריקה ב-OS X, פתח את HP Utility (תוכנית שירות של HP). HP Utility זמין בתיקיית Applications/HP

#### הגדרת סריקה לדואר אלקטרוני

- ב-HP Utility, לחץ על הסמל **Scan to E-mail** (סריקה לדואר אלקטרוני).  $\cdot$ .1 לחץ על Begin Scan to E-mail Setup (התחל את הגדרה הסריקה לדואר  $\cdot$
- אלקטרוני) כדי לפתוח את שרת האינטרנט המשובץ של EWS) HP). בשרת האינטרנט המשובץ, לחץ על הכרטיסייה System (מערכת), לחץ  $\cdot$ 3
- (פועלת) On-סריקה לדואר אלקטרוני) כ-On (פועלת). לחץ על הכרטיסייה Scan (סריקה), לחץ על הקישור Outgoing E-mail  $\mathbf{.4}$ Profiles (פרופילי דוא"ל יוצא), ולאחר מכן לחץ על הלחצן New (חדש).
- באזור **E-mail Address** (כתובת דוא"ל), מלא את השדות הנדרשים.  $\overline{5}$
- באזור SMTP Server Settings (הגדרות שרת SMTP), מלא את השדות .6 הנדרשים.

\_\_<br>**\_\_\_ הערה:** ברוב המקרים, אין צורך לשנות את מספר היציאה המוגדר כברירת מחדל.

עיין בכל המידע, ולאחר מכן לחץ על Save and Test (שמור ובדוק).

#### הגדרת סריקה לתיקיית רשת

- 1. ב-HP Utility, לחץ על הסמל Scan to Network Folder (סריקה לתיקיית רשת).
- לחץ על Register My Shared Folder (רשום את התיקייה המשותפת שלי) כדי לפתוח את שרת האינטרנט המשובץ של EWS) HP).
	- 3. בשרת האינטרנט המשובץ, לחץ על הכרטיסייה System (מערכת), לחץ על הקישור **Administration** (ניהול), ולאחר מכן הגדר את האפשרות (פועלת) On-כ-On (סריקה לתיקיית רשת) כ-On (פועלת).
	- לחץ על הכרטיסייה Scan (סריקה), וודא שהקישור Network Folder Setup (הגדרת תיקיית רשת) מסומן.
	- .<br>בדף Network Folder Configuration (תצורת תיקיית רשת), לחץ על הלחצן - 5 **Mew (חדש)**.
		- באזור Network Folder Configuration (תצורת תיקיית רשת), מלא את .6 השדות הנדרשים. קיימת אופציה ליצור קוד PIN לאבטחה.
			- באזור **Scan Settings** (הגדרות סריקה), מלא את השדות הנדרשים.  $\cdot$ .7
			- עיין בכל המידע, ולאחר מכן לחץ על **Save and Test** (שמור ובדוק). .8

# 11. התקנת פקס (אופציונלי)

## 11.1 חיבור המדפסת

המדפסת היא התקן אנלוגי. HP ממליצה להשתמש במדפסת באמצעות קו טלפון אבלוגי ייעודי.

ן "**") הערה:** בארצות/אזורים מסוימים דרוש מתאם לחוט הטלפון שסופק עם<br>בשם המדפסת.

הסר את המכסה מיציאות הפקס. חבר את חוט הטלפון שסופק עם המדפסת ליציאת הפקס ■ במדפסת ולשקע הטלפון שבקיר. התקן מחדש את המכסה של יציאות הפקס.

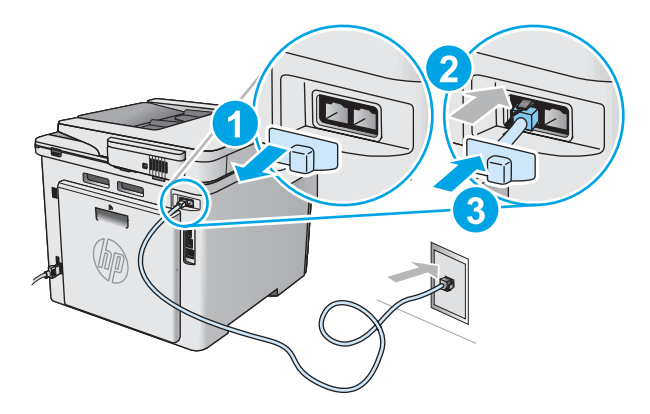

#### **10 כיצד לחבר משיבון או שלוחת טלפון**

- הסר את המכסה מיציאות הפקס.  $\cdot$ 1
- נתק את חוט הטלפון של המשיבון משקע הטלפון ולאחר מכן חבר  $.2$
- אותו ליציאת הטלפון ך∕במדפסת. חבר את חוט הטלפון שٰסופק עם המדפסת ליציאת הפקס ■ במדפסת  $\cdot$ 3
	- ולשקע הטלפון שבקיר.
		- התקן מחדש את המכסה של יציאות הפקס.  $.4$

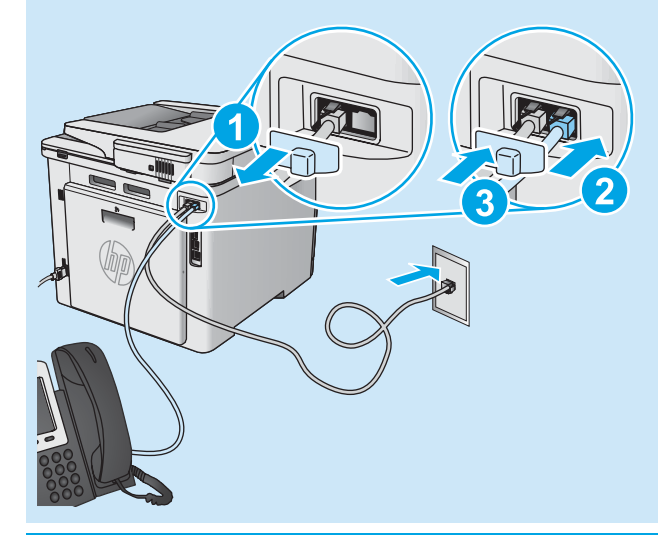

#### פיצד להתקין מדפסות HP בסביבות של טלפון O דיגיטלי?

מדפסות HP תוכננו במיוחד לשימוש עם שירותי טלפוו אנלוגיים מהסוג המקובל. לסביבה של טלפון דיגיטלי (כגון DSL/ADSL, ISDN ,PBX או FoIP), ייתכן שיהיה צורך במסננים או בהתקנים הממירים מדיגיטלי-לאנלוגי בעת הגדרת המדפסת לפקס.

**הערה:** בהתאם לחברת הטלפון, ייתכן שהמדפסת לא תהיה תואמת לכל קווי השירות הדיגיטלי או לכל הספקים, בכל הסביבות הדיגיטליות, או לכל ההתקנים הממירים מדיגיטלי-לאנלוגי. פנה לחברת הטלפון כדי לקבוע אילו אפשרויות הגדרה הן הטובות ביותר.

הערה: בעת הגדרה של זיהוי דפוס צלצול במערכת טלפונים מסוג PBX הכוללת דפוסי צלצול שונים לשיחות פנימיות ולשיחות חיצוניות, הקפד לחייג את מספר הפקס של המדפסת באמצעות מספר חיצוני לתיעוד דפוס הצלצול.

## 1.**2 1 קביעת ת**צורה של המדפסת

יש לקבוע את תצורת השעה, התאריך ואת הגדרות הכותרת בפקס כדי להשתמש במאפיין הפקס. השיטה הקלה ביותר היא להשתמש ב-Fax Set-Up Utility (כלי **שירות להגדרת פקס)**. לחלופין, קבע הגדרות אלה והגדרות פקס בסיסיות אחרות בתפריט Basic Setup (הגדרה בסיסית).

#### כלי שירות להגדרת פקם

- 1. מהמסך הראשי בלוח הבקרה של המדפסת, החלק ללחצן Setup (הגדרה) וגע בו.
- בחר באפשרות Fax Setup (הגדרת פקס), ולאחר מכן בחר באפשרות Fax  $\cdot$ .2 Set-Up Utility (כלי שירות להגדרת פקס).
	- לקביעת התצורה של הגדרות הפקס החיוניות, פעל בהתאם להנחיות  $.3$ שמופיעות במסך.

#### תפריט Basic Setup (הגדרה בסיסית)

- 1. מהמסך הראשי בלוח הבקרה של המדפסת, החלק ללחצן Setup (הגדרה) או גע בו.
- בחר באפשרות Fax Setup (הגדרת פקס), ולאחר מכן בחר באפשרות  $\cdot$ .2 Basic Setup (הגדרה בסיסית).
	- 3. בחר באפשרות **Time/Date** (תאריך/שעה).
	- בחר בשעון של 12 שעות או בשעון של 24 שעות.  $^{.4}$
- השתמש בלוח המקשים כדי להזין את השעה הנוכחית, ולאחר מכן גע  $.5$ בלחצו OK.
	- בחר את תבנית התאריך.  $.6$
- השתמש בלוח המקשים כדי להזין את התאריך הנוכחי, ולאחר מכן גע  $\overline{7}$ בלחצן OK.
	- בחר באפשרות **Fax Header** (כותרת פקס).  $^{.8}$
	- השתמש בלוח המקשים כדי להזין את מספר הפקס, ולאחר מכן גע .9 .כלחצן OK
		- [=] **הערה:** מספר הפקס יכול להכיל 20 תווים לכל היותר.
- 10. השתמש בלוח המקשים כדי להזין את שם החברה שלך או כותרת, ולאחר .**OK** מכן גע בלחצן
- כדי להזין תווים מיוחדים שאינם כלולים בלוח המקשים הרגיל, גע בלחצן **\$#@** כדי לפתוח לוח מקשים שמכיל תווים מיוחדים.
	- \_\_ | **הערה:** כותרת הפקס יכולה להכיל 40 תווים לכל היותר.

## **0** קבל מידע נוסף!

לקבלת מידע נוסף על דרכים אחרות לשליחת פקסים, כגון תזמון שליחת פקס במועד מאוחר יותר או שליחת פקסים ממחשב, עיין במדריך למשתמש שבתקליטור המדפסת, או בקר בכתובת www.hp.com/support/colorliM477MFP

המדריך למשתמש כולל גם מידע על קביעת תצורה של המדפסת כמכשיר פקס עצמאי, או על שימוש בו עם משיבון או שלוחת טלפון.

## פתרוו בעיות

### מדריך למשתמש

המדריך למשתמש כולל פרטים אודות השימוש במדפסת ופתרון בעיות. הוא זמין בתקליטור המדפסת ובאינטרנט:

1. עבור לכתובת www.hp.com/support/colorljM477MFP.

2. לחץ על Manuals (מדריכים למשתמש).

עבור Windows, המדריך למשתמש מועתק אל המחשב במהלך התקנת התוכנה המומלצת.

#### :Windows° 7-1 Windows Vista° .Windows° XP

לחץ על Start (התחל), בחר Programs (תוכניות) או All Programs (כל התוכניות), בחר HP, בחר את התיקייה עבור מדפסת HP, ולאחר מכן בחר Help (עזרה).

#### :Windows°8

במסך Start (התחל), לחץ לחיצה ימנית על אזור ריק במסך, לחץ על All Apps (כל היישומים), בסוגל היישומים, לחץ על הסמל עם שם המדפסת, ולאחר מכן בחר באפשרות Help (עזרה).

#### בדיקה של עדכוני קושחה

- 1. \_ בלוח הבקרה, החלק את האצבע על מסך לוח הבקרה וגע בלחצן<br>Setup (הגדרה) ©.
	- 2. פתח את התפריט Service (שירותים).
	- 3. בחר באפשרות LaserJet Update (עדכון LaserJet).
- 4. בחר באפשרות Check for Updates Now (בדוק עדכונים כעת).

### עזרה בלוח הבקרה

כדי לגשת לנושאי העזרה, גע בלחצן Help ? (עזרה) בלוח הבקרה של המדפסת.

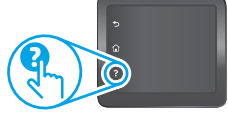

#### משאבי תמיכה נוספים

לקבלת עזרה כוללת של HP עבור המדפסת, עבור לכתובת :www.hp.com/support/colorliM477MFP

- פתור בעיות
- חפש הוראות לתצורה מתקדמת
	- הורד עדכוני תוכנה
	- הצטרף לפורומי תמיכה
- חפש מידע על אחריות ותקינה
- גישה למשאבי הדפסה ניידת

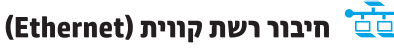

- ודא שהמוצר מחובר ליציאת הרשת הנכונה באמצעות כבל באורך הנכון.
	- ודא שהנורות שליד יציאת הרשת דולקות.
		- ודא שמנהל ההדפסה מותקן במחשב.
- בדוק את החיבור לרשת על-ידי שליחת Ping (איתות) למדפסת: Windows: לחץ על Start (התחל) > Run (הפעל). הקלד cmd, והקש Enter. הקלד ping, הקלד רווח, הקלד את כתובת ה-IP של המדפסת, ולאחר מכן הקש **CNTER <2.>ENTER CALL CRIPS**. כתובת IP oS X: פתח את כלי השירות של הרשת, והקלד את כתובת ה-IP בחלונית ping. הקש **E**nter. **כתובת IP לדוגמה: 192.168.0.1** 
	- אם החלון מציג זמני מעבר הלוך ושוב, הרשת פועלת.
- אם פעולת ה-ping אינה פועלת, נסה להפעיל מחדש את המדפסת ולבדוק מחדש את כל שלבי החיבור.

## (<mark>י)</mark>) חיבור לרשת אלחוטית

- ודא שכבל הרשת אינו מחובר. המדפסת אינה יכולה להתחבר לרשת אלחוטית כאשר מחובר כבל רשת.
- ודא שהמדפסת והנתב האלחוטי פועלים ומחוברים לאספקת חשמל. ודא גם שהמתג האלחוטי פועל.
- ודא שהמדפסת נמצאת בטווח הקליטה של הרשת האלחוטית. במרבית הרשתות, על המדפסת להימצא בטווח של 30 מטר (100 רגל) מנקודת הגישה האלחוטית (הנתב האלחוטי).
	- ודא שמנהל ההדפסה מותקן במחשב.
	- ודא שהמחשב והמדפסת מחוברים לאותה רשת אלחוטית.
		- עבור Mac, ודא כי הנתב האלחוטי תומך ב-Bonjour.
			- הפעל מחש את הנתב האלחוטי.

#### ביצוע בדיקת אבחוו אלחוט

- בלוח הבקרה, החלֱק את האצבע על מסך לוח הבקרה וגע בלחצן  $\overline{\phantom{0}}$ .1 **Setup** (הגדרה) ®
- בחר Self Diagnostics (אבחון עצמי), ולאחר מכן בחר Run Wireless Test  $.2$ (הפעל בדיקת אלחוט).

## פתרון בעיות פקס

#### אימות החיבור הפיזי

- ודא כי חוט הטלפון מחובר ליציאת **₪** הפקס בחלק האחורי של המדפסת ולשקע שבקיר.
	- $\cap$ לשלוחת טלפון או למכשיר נוסף אחר, ודא כי חוט הטלפון מחובר ליציאת הטלפון בחלק האחורי של המדפסת ולמכשיר.
	- אם שיחות טלפון יוצאות נכשלות משום שלא זוהה צליל חיוג או משום שהקו תפוס, התחבר לקו טלפון אחר.
- לשירות Fax over IP, האט את מהירות הפקס וכבה את Error Correction Mode (מצב תיקון שגיאה) מתפריט Fax Settings (הגדרות פקס) בלוח הבקרה של המדפסת.

#### אימות הגדרות הפקס של המדפסת

- כדי להשתמש בשירות דואר קולי מחברת טלפון או ספק שירות, ודא שהגדרת המדפסת Rings to Answer (צלצולים למענה) מוגדרת למספר קטן יותר של צלצולים מאשר המשיבון של הטלפון.
- אם הוקצו כמה מספרי טלפון לאותו קו טלפון פיזי, והקו הנו משותף לכמה מכשירים, ודא שהמדפסת מוגדרת להגדרת הצלצול המיוחד הנכון. השתמש בהגדרה שבה המדפסת משיבה לפקסים ומתעלמת מסוגי צלצולים אחרים.
- (בינונית) Medium (V.17)-ו (מהירות הפקס) כ-Medium (V.17) ו-מביעת ההגדרה או (**Slow (V.29 (**איטית) עשויה אף היא לשפר את היכולת שלך לשלוח פקס.

#### ביצוע בדיקת אבחון פקס

- 1. מהמסך הראשי בלוח הבקרה של המדפסת, החלק ללחצן **Setup** ® (הגדרה) וגע בו.
- 2. בחר באפשרות Self Diagnostics (אבחון עצמי), ולאחר מכן בחר באפשרות Run Fax Test (הפעל בדיקת פקס).

© 2015 Copyright HP Development Company, L.P.

Reproduction, adaptation or translation without prior written permission is prohibited, except as allowed under the copyright laws.

The information contained herein is subject to change without notice.

The only warranties for HP products and services are set forth in the express warranty statements accompanying such products and services. Nothing herein should be construed as constituting an additional warranty. HP shall not be liable for technical or editorial errors or omissions contained herein.

#### **Trademark Credits**

Windows® is a U.S. registered trademark of Microsoft Corporation.

#### **FCC Regulations**

This equipment has been tested and found to comply with the limits for a Class B digital device, pursuant to Part 15 of the FCC rules. These limits are designed to provide reasonable protection against harmful interference in a residential installation. This equipment generates, uses, and can radiate radio-frequency energy. If this equipment is not installed and used in accordance with the instructions, it may cause harmful interference to radio communications. However, there is no guarantee that interference will not occur in a particular installation. If this equipment does cause harmful interference to radio or television reception, which can be determined by turning the equipment off and on, correct the interference by one or more of the following measures:

- Reorient or relocate the receiving antenna.
- Increase separation between equipment and receiver.
- Connect equipment to an outlet on a circuit different from that to which the receiver is located.
- Consult your dealer or an experienced radio/TV technician.

Any changes or modifications to the product that are not expressly approved by HP could void the user's authority to operate this equipment. Use of a shielded interface cable is required to comply with the Class B limits of Part 15 of FCC rules. For more regulatory information, see the electronic user guide. HP shall not be liable for any direct, indirect, incidental, consequential, or other damage alleged in connection with the furnishing or use of this information.

www.hp.com

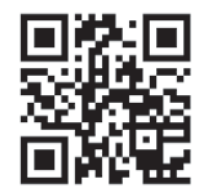

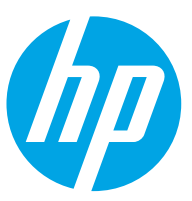